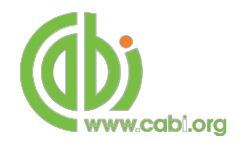

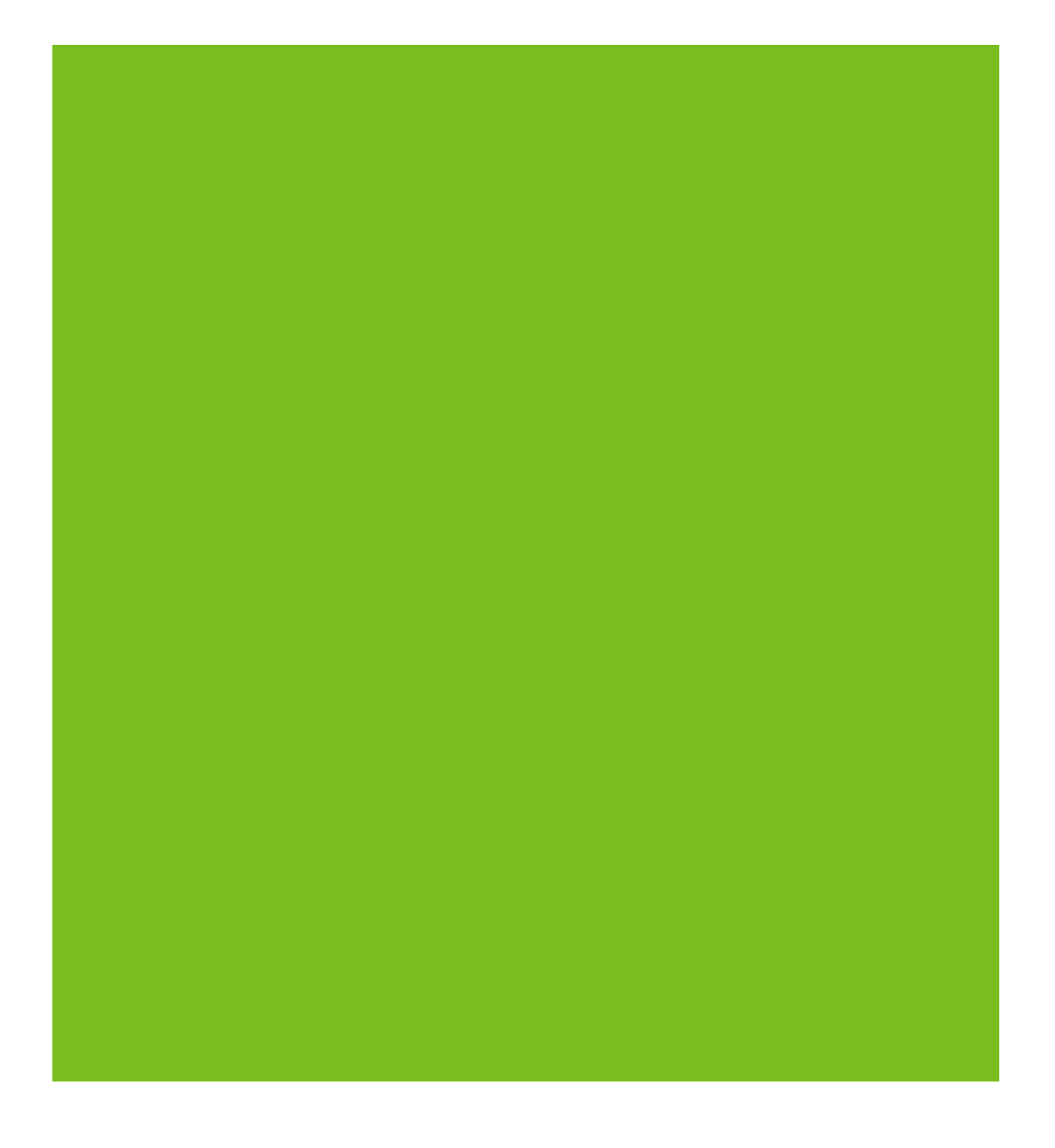

**CAB Direct**

**Ghid de utilizare CAB Abstracts**

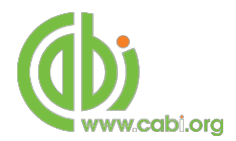

# **CAB Direct**

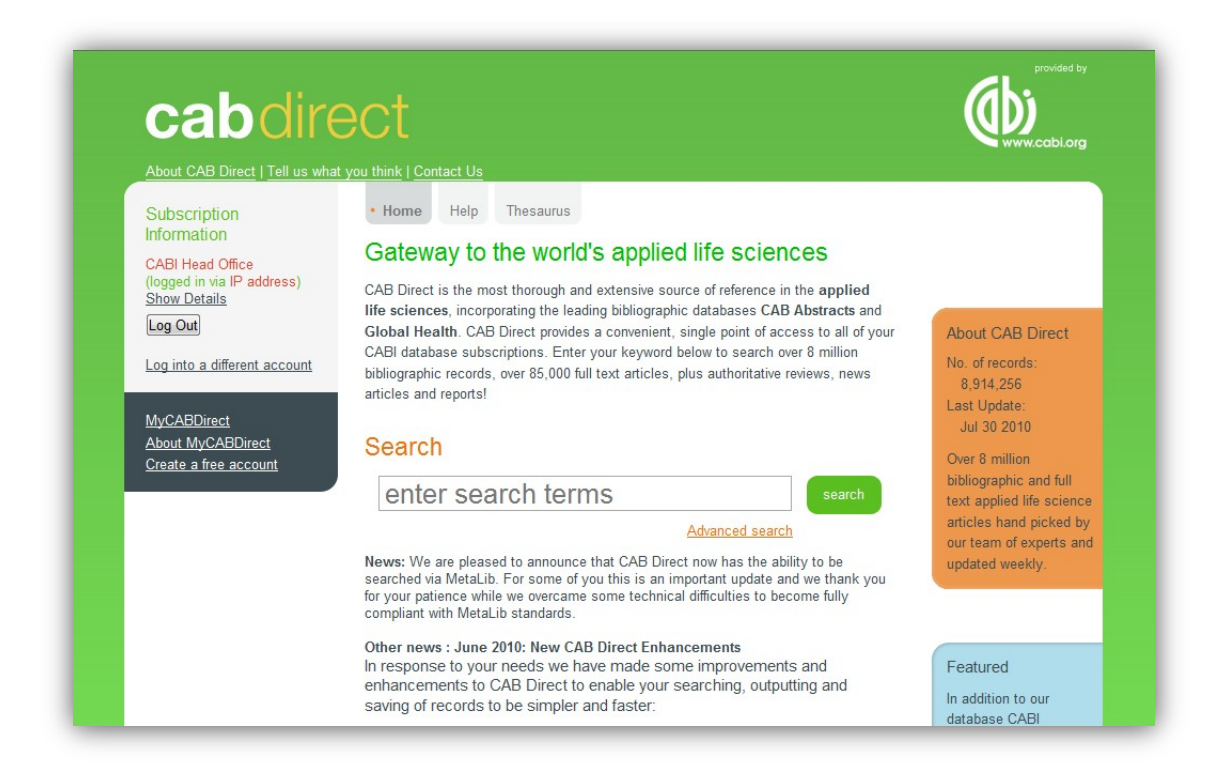

Aceasta este pagina principală CAB Direct. Aici există o casetă de căutare, asemeni celei de la "Google", şi adrese de redirecţionare către CAB Thesaurus şi "**MyCABDirect**". De aici se poate iniţia căutarea simplă după unul sau mai multe cuvinte. Se pot folosi atât cuvinte şi propoziţii specifice cât şi uzuale:

### **The housing of cattle in Europe**

Sistemul va prelua cuvintele importante, în cazul nostru, Housing, Cattle şi Europe, ignorând restul cuvintelor irelevante. Căutarea începe în momentul în care apăsați butonul se este . În lista de rezultate vor fi documente ce conțin termenii enumerați mai sus. Aceeași căutare o puteți efectua introducând doar cuvintele cheie:

### **housing cattle europe**

Termenii vor fi automat combinaţi între ei cu structura de căutare AND, ajungând la aceleaşi rezultate ca şi mai sus.

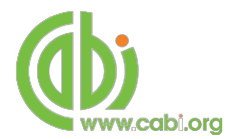

# **Tehnici de căutare**

## **Determinarea şi traducerea cuvintelor**

CABI foloseşte un proces numit "word-stemming". În majoritatea cazurilor ajută la identificarea derivatiilor. Spre exemplu, atunci când se caută Housing, se vor găsi şi rezultatele aferente cuvintelor House, Houses, Housed. Dacă doriți să evitați astfel de rezultate, trebuie doar să puneți între ghilimele termenul dorit: Ex "housing".

De multe ori, "word-stemming" elimină nevoia trunchierii unui cuvânt, dar la nevoie, se poate folosi și această optiune. În cazul în care doriti să căutati o variaţie de termeni cu aceeaşi rădăcină, folosiţi (\*) după rădăcină:

#### **Nutri\***

Vor fi afişate rezultate pentru NUTRIA, NUTRIENT, NUTRIENTS, NUTRITION, etc.

### **Căutare exactă**

Există cazuri în care utilizatorul doreşte să efectueze o căutare specifică cum ar fi - cattle housing. Pentru a efectua o astfel de căutare, puneţi grupul de cuvinte între ghilimele:

### **"cattle housing"**

### **Folosirea operatorilor booleeni**

Sunt trei operatori care eficientizează căutarea. Aceştia sunt:

- 1. AND
- 2. OR
- 3. NOT

Unul sau mai multi termeni pot fi introduși în combinatii cu ajutorul operatorilor:

**"cattle housing" AND europe AND "animal welfare"**

### **cattle OR sheep OR horses**

## **breeding NOT genetics**

## **cattle OR sheep OR horses AND breeding NOT genetics**

## **(cattle OR sheep OR horses) AND breeding NOT genetics**

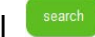

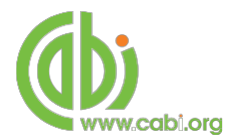

## **Lista de rezultate**

Rezultatele sunt afişate în funcţie de dată, de la cele mai recente. Presetată este afişarea a câte 10 rezultate, dar se poate interveni până la cererea afişării a maxim 100 de rezultate pe pagină.

Printr-un click pe titlul unui rezultat veţi acceasa mai multe informaţii.

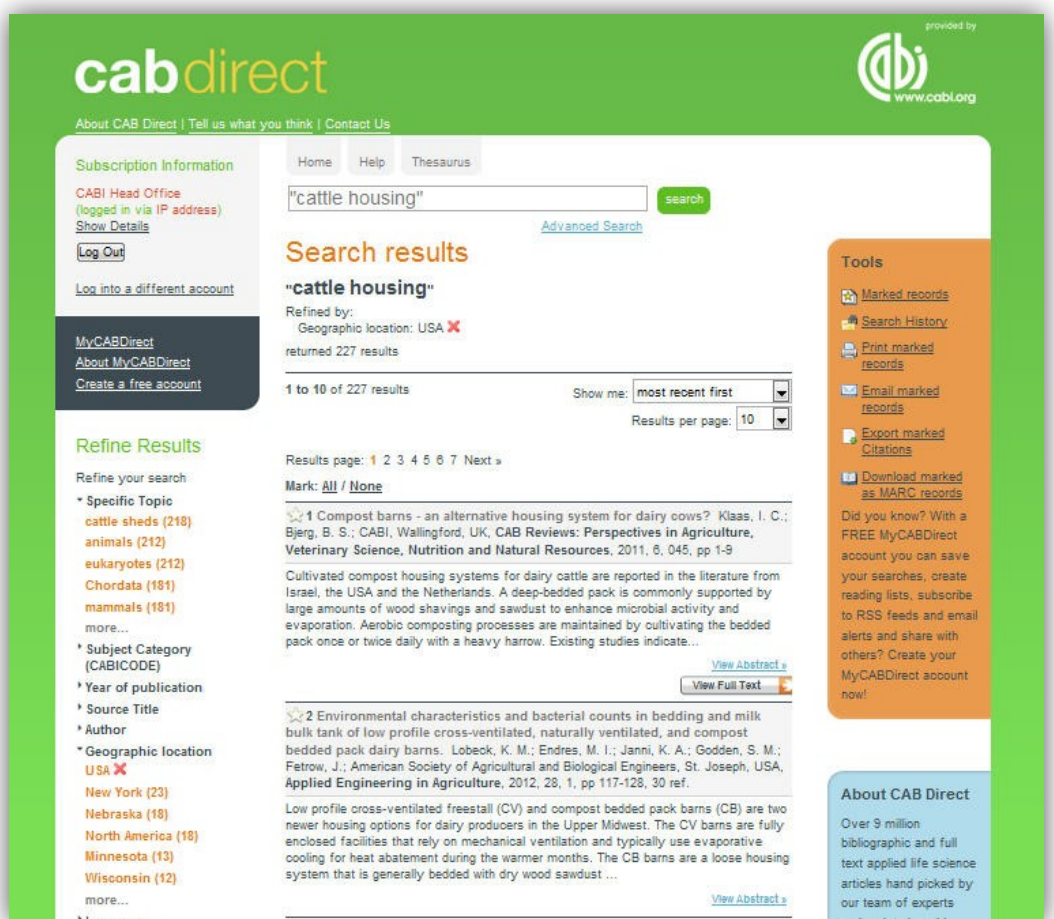

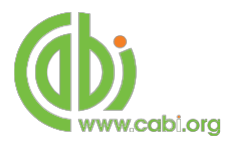

## **Sortarea rezultatelor**

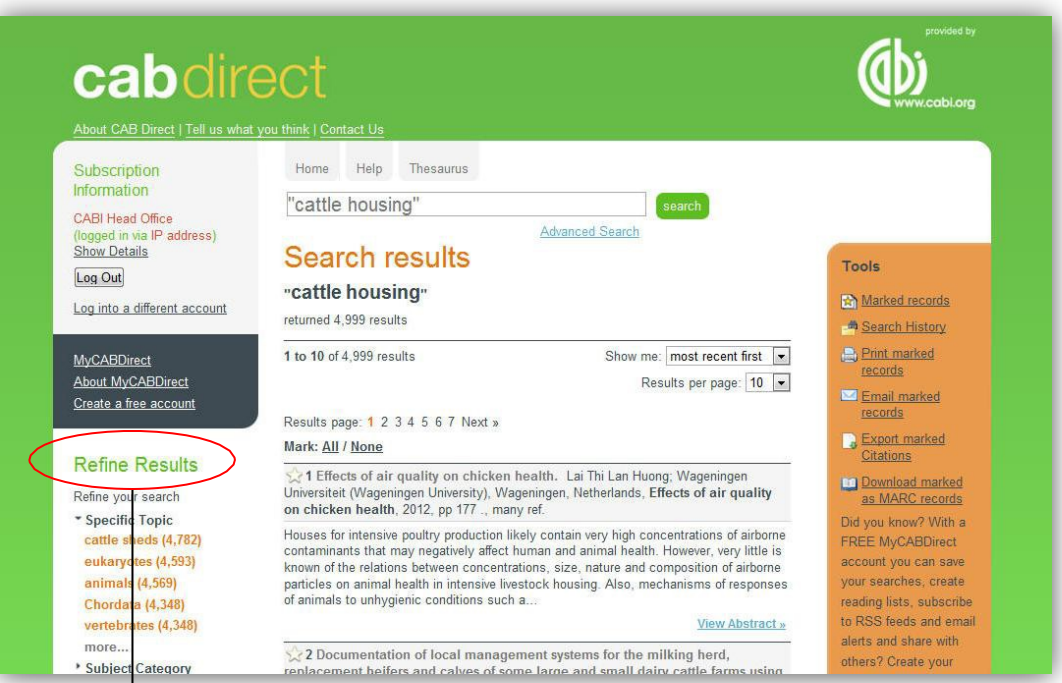

#### **Refine Results**

- Refine your search
- \* Specific Topic
- cattle sheds (4,782) eukaryotes (4,593)
- animals (4,569) Chordata (4,348) vertebrates (4,348)
- more...
- \* Subject Category (CABICODE)
- \* Year of publication
- Source Title
- \* Author
- Geographic location
- \* Language
- **Full Text**
- Your CABI Databases

În partea stângă este lista de opţiuni pentru a putea sorta şi reorganiza rezultatele. Pentru a identifica mai multe opțiuni, click pe more... Lista opțiunilor de sortare este afișată mai jos:

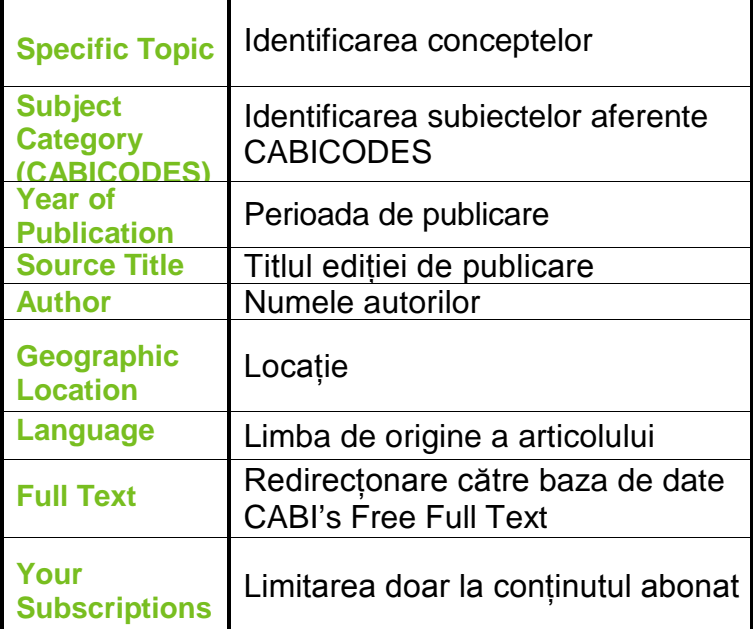

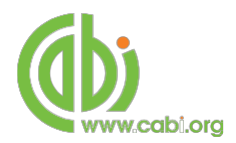

# **Exportul rezultatelor**

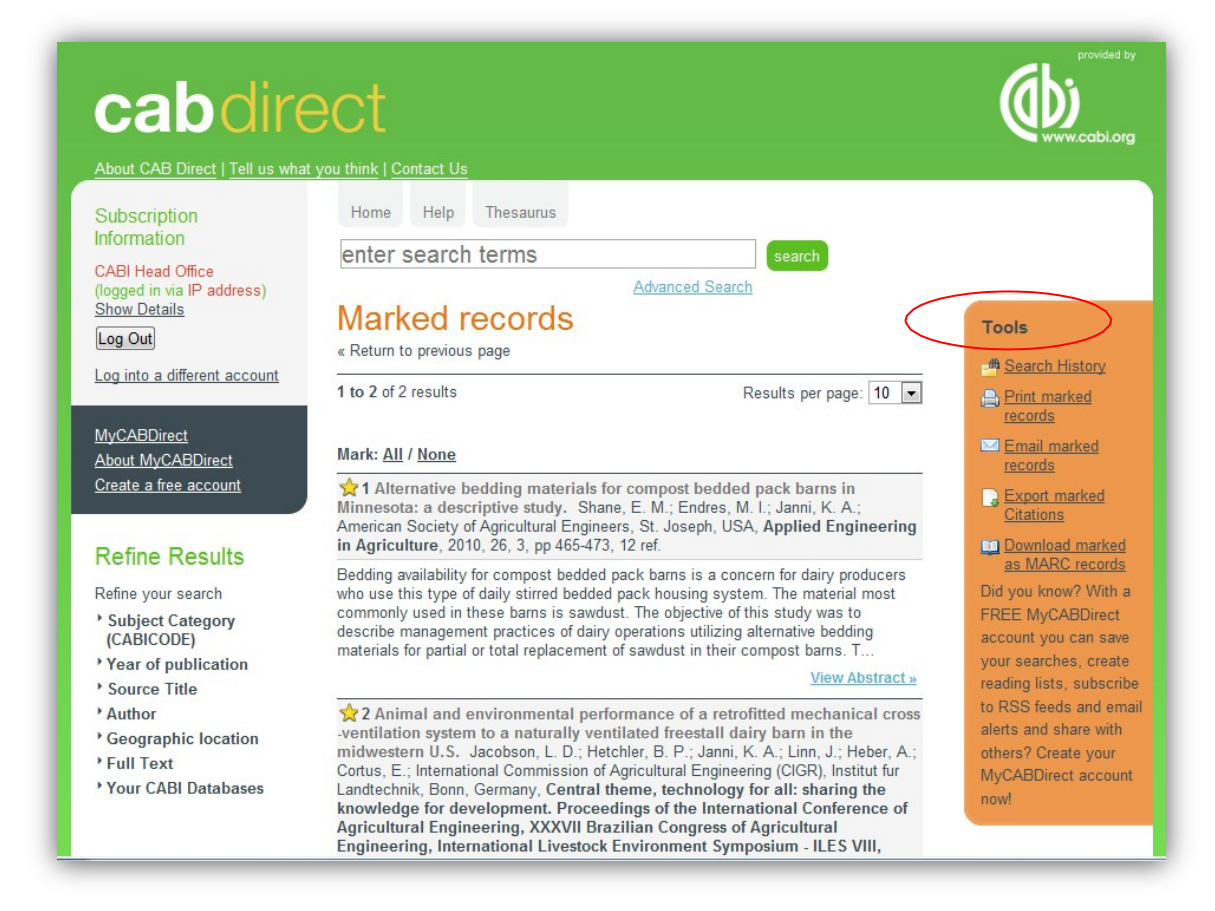

Odată completat un parcurs de căutare, probabil doriți să printați sau să exportați lista cu rezultate. Sunt patru modalități de export în caseta Tools Acestea sunt:

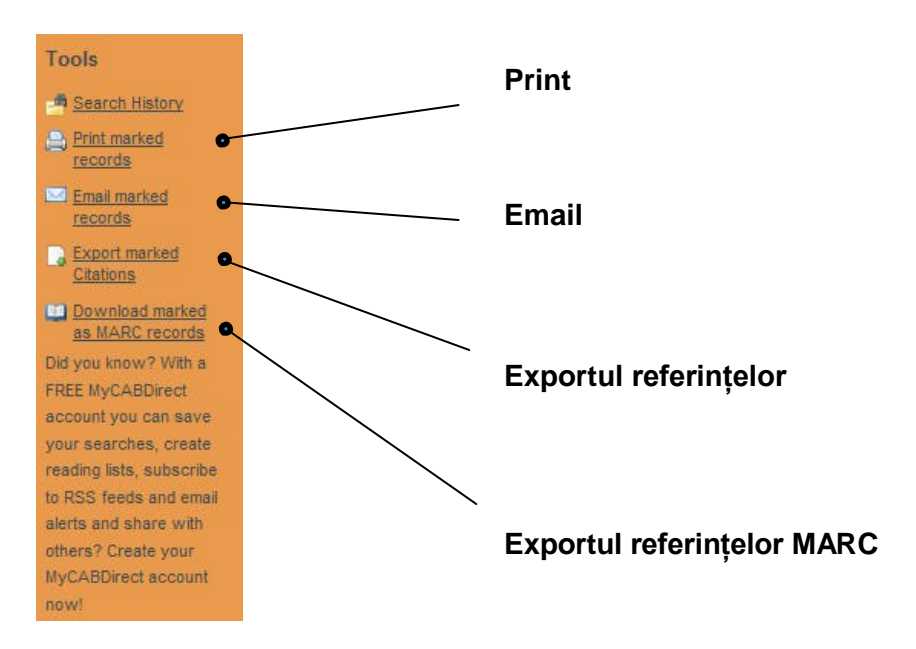

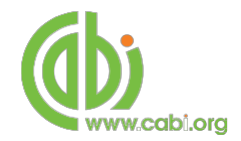

## **Istoricul căutărilor:**

Pentru a vizualiza căutările efectuate în trecut, accesați di Search History din meniul . Istoricul va fi afişat precum urmează:

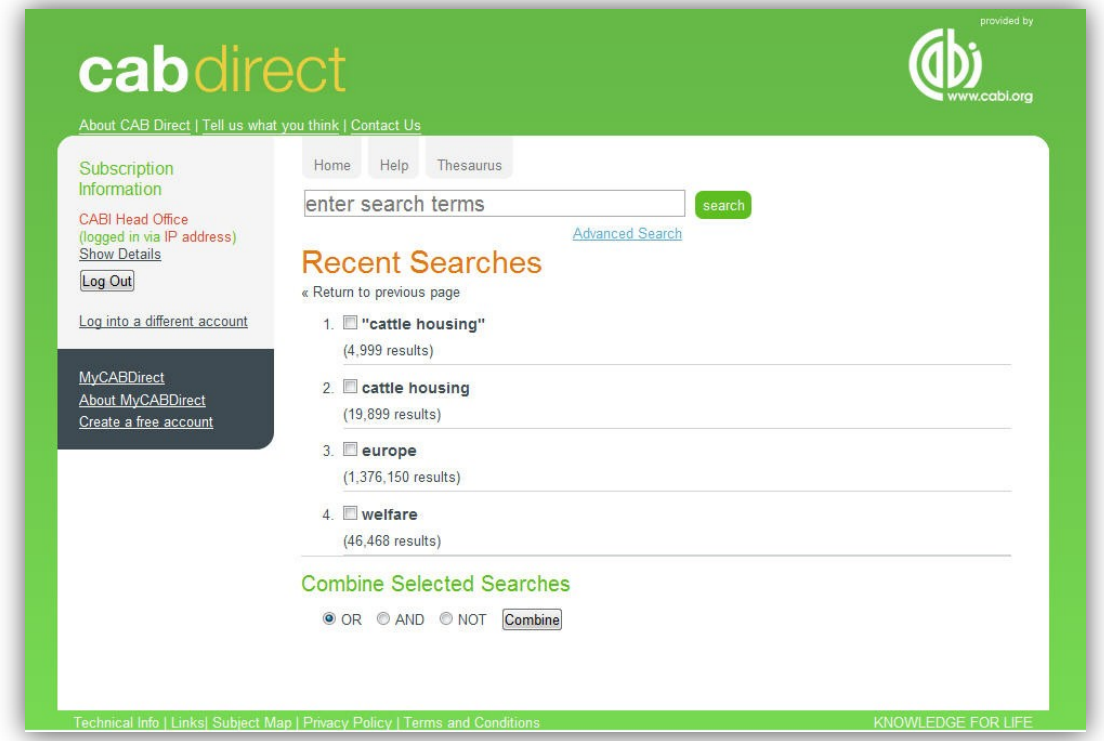

Puteţi relua căutările sau le puteți grupa pentru a efectua noi căutări, folosind indicii booleeni.

Pentru a vă salva căutările trebuie să aveţi un cont MyCABDirect.

## **MyCABDirect**

Dacă activaţi un cont personal, aveţi posibilitatea să reorganizaţi modul de interacţiune cu platforma. Click pe **MyCABDirect**, apoi pe **Create a free**  account. După ce completați câmpurile libere, click pe Register .

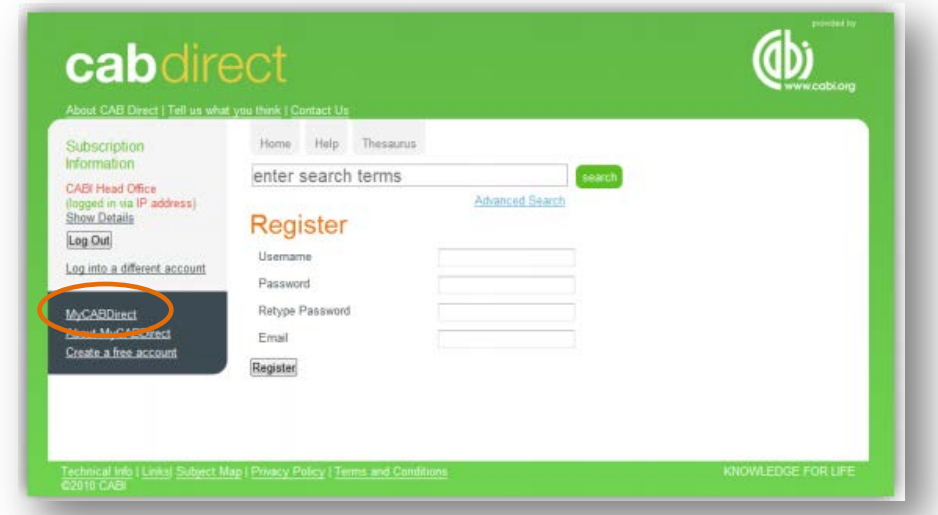

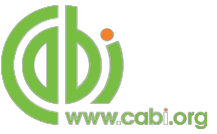

După logare, puteţi vedea căutările salvate, puteţi activa sau dezactiva alerte pe email sau RSS.

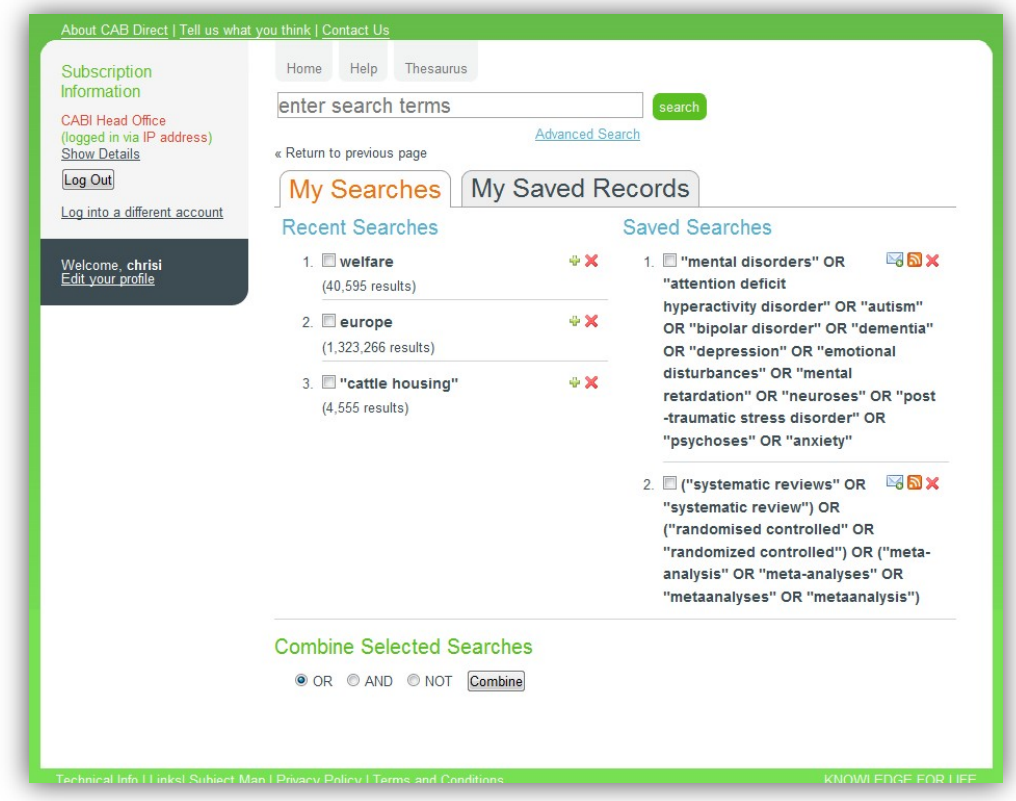

Secţiunea My Saved Records vă permite exportul căutărilor salvate.

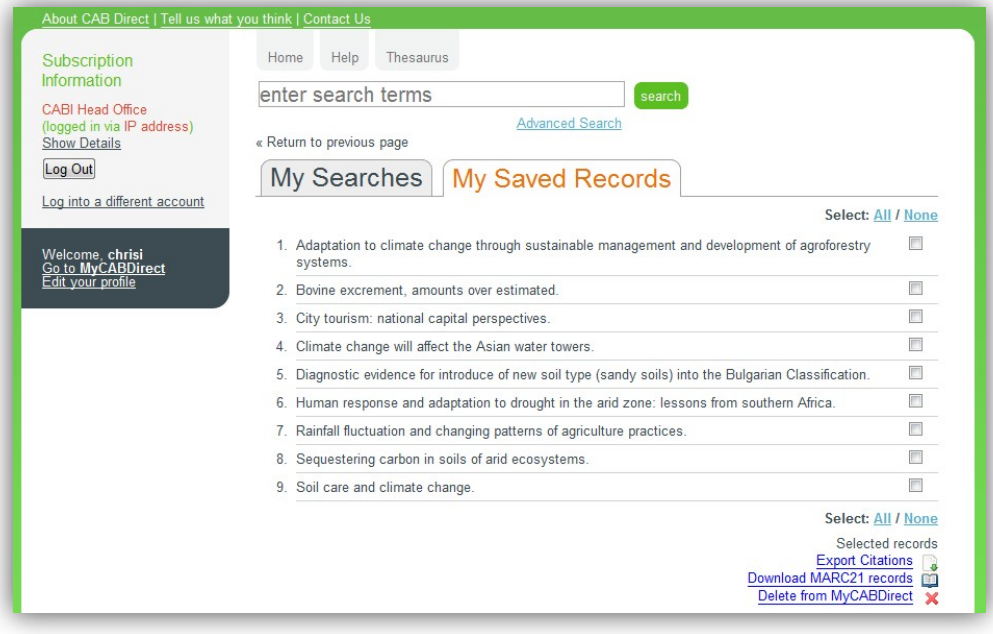